## Dell™ PowerVault™ Modular Disk 3000 시스템 설치 안내서

### 주 및 주의사항

■ 주 : " 주 " 는 컴퓨터를 보다 효율적으로 사용하는 데 도움을 주는 중요 정보를 제공합니다.

 $\bigcirc$  주의사항 : " 주의사항 " 은 하드웨어의 손상 또는 데이터 유실 위험을 설명하 며 , 이러한 문제를 방지할 수 있는 방법을 알려줍니다 .

—<br>이 문서의 정보는 사전 통보 <sub>(</sub><br>© 2008 Dell Inc. 저작권 본사<br>Dell Inc. 인 실면 수인 언어 인 이 문서의 정보는 사전 통보 없이 변경될 수 있습니다 **. © 2008 Dell Inc.** 저작권 본사 소유 **.**

Dell Inc. 의 서면 승인 없이 어떠한 경우에도 무단 복제하는 것을 엄격히 금합니다 .

2008 년 7 월

본 설명서에 사용된 상표 : *Dell*, *DELL* 로고 및 *PowerVault* 는 Dell Inc. 의 상표입니다 . *Intel* 및 *Pentium* 은 Intel Corporation 의 등록 상표입니다 . *SUSE* 는 Novell Inc. 의 등록 상표입니다 . *Microsoft*, *Windows* 및 *Windows Server* 는 미국 및 기타 국가에서 Microsoft Corporation 의 등록 상표입니다 . *Red Hat* 및 *Red Hat Enterprise Linux* 는 미국 및 기타 국가에서 Red Hat Inc. 의 등 록 상표입니다 .

본 설명서에서 특정 회사의 표시나 제품 이름을 지칭하기 위해 기타 상표나 상호를 사용할 수 도 있습니다 . Dell Inc. 는 자사가 소유하고 있는 것 이외에 기타 모든 상표 및 상호에 대한 어 떠한 소유권도 없습니다 .

## 목차

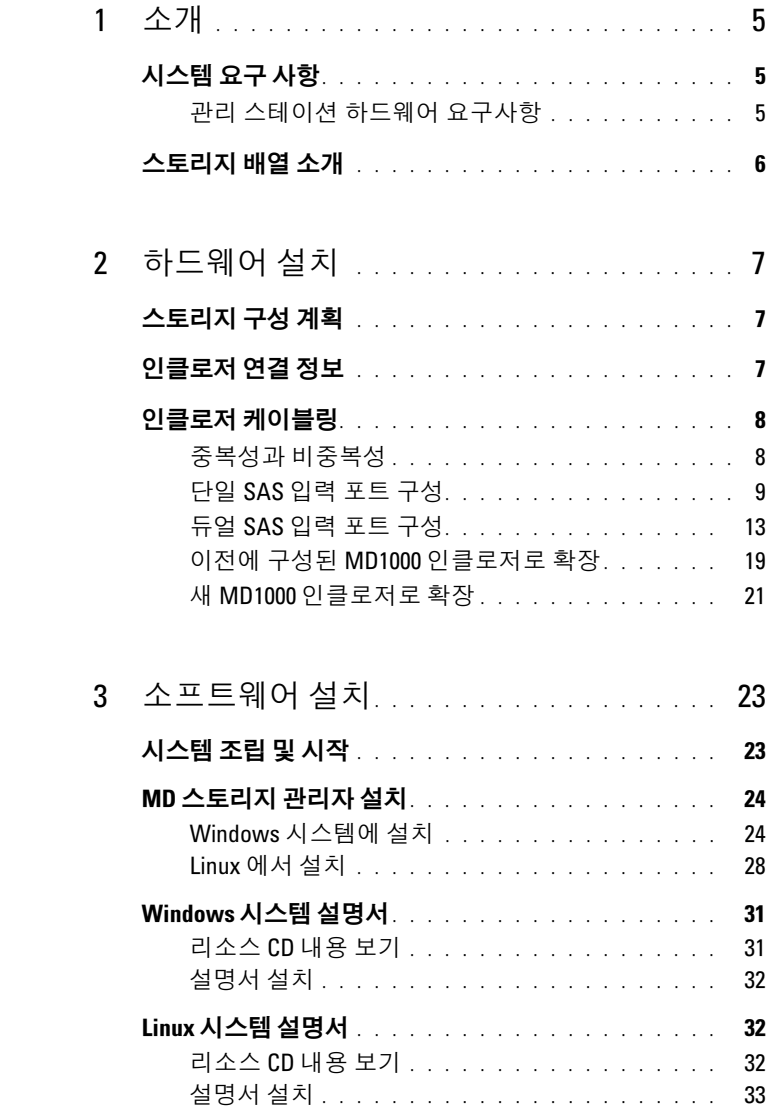

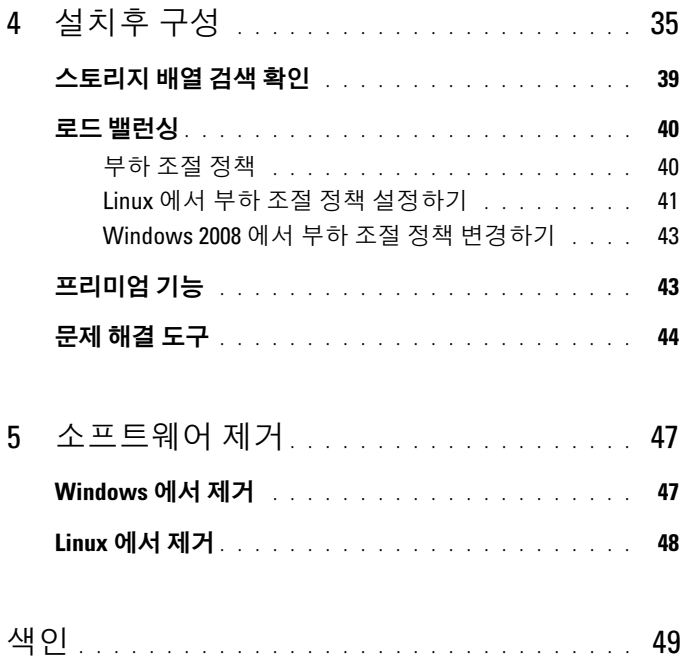

## <span id="page-4-0"></span>소개

<sup>이</sup> 안내서에서는 Dell ™ PowerVault ™ Modular Disk 3000 (MD3000) <sup>을</sup> <sup>구</sup> 성하는 단계를 간략하게 설명합니다 . 또한 MD 스토리지 관리자 소프트웨 어 , SAS 5/E 어댑터 드라이버 및 PowerVault MD3000 리소스 CD 의 설명서 에 대해서도 설명합니다 . 이외에도 시스템 요구사항 , 스토리지 배열 구성 , 초기 소프트웨어 시작 및 확인 , 유틸리티와 프리미엄 기능에 대한 설명도 포함되어 있습니다 .

MD 스토리지 관리자를 통해 관리자는 스토리지 배열이 최적의 유용성을 발휘하도록 구성하고 모니터할 수 있습니다 . MD 스토리지 관리자는 Microsoft® Windows® 와 Linux 운영 체제 모두에서 작동하며 전자 우편 또 는 SNMP (Simple Network Management Protocol) 를 통해 스토리지 배열 오 류 상태에 대한 경고를 보낼 수 있습니다 . 이러한 경고는 즉시 알리거나 정 기적으로 알리도록 설정할 수 있습니다 .

## <span id="page-4-1"></span>시스템 요구 사항

MD3000 하드웨어 및 MD 스토리지 관리자 소프트웨어를 설치하고 구성 하기 전에 먼저 운영 체제가 지원되며 최소 시스템 요구사항이 충족되는지 확인하십시오 . 자세한 내용은 support.dell.com 에서 사용 가능한 Dell PowerVault MD3000 지원 매트릭스를 참조하십시오 .

### <span id="page-4-2"></span>관리 스테이션 하드웨어 요구사항

관리 스테이션은 MD 스토리지 관리자를 사용하여 네트워크에서 스토리 지 배열을 구성하고 관리합니다 . 관리 스테이션으로 지정된 모든 시스템 은 다음의 최소 요구사항을 충족하는 x86 기반 시스템이어야 합니다 .

- Intel® Pentium® 또는 동급 CPU (133 MHz 이상 )
- 128 MB RAM (256 MB 권장 )
- 120 MB 의 사용 가능한 디스크 공간
- 관리자 또는 관리자와 동일한 권한
- 800 x 600픽셀, 256색의 최소 디스플레이 설정(1024 x 768픽셀, 16비트 색 권장 )

### <span id="page-5-0"></span>스토리지 배열 소개

스토리지 배열은 물리적 디스크 , RAID 컨트롤러 모듈 , 팬 및 전원 공급 장 치 등의 다양한 하드웨어 구성요소를 포함하며 , 인클로저에 모여 있습니 다 . RAID 컨트롤러 모듈을 통해 액세스되는 물리적 디스크가 들어 있는 인클로저를 RAID 인클로저라고 합니다 .

어레이에 연결된 하나 이상의 호스트는 스토리지 배열의 데이터에 액세스 할 수 있습니다 . 호스트 포트의 실패로 인해 단일 경로가 손실되더라도 어 레이에 저장된 데이터에 계속 액세스할 수 있도록 호스트와 어레이 사이에 여러 물리적 경로를 만들 수 있습니다 .

스토리지 배열은 호스트 또는 스토리지 관리 스테이션에서 실행되는 MD 스토리지 관리자 소프트웨어에 의해 관리됩니다 . 호스트 시스템에서 MD 스토리지 관리자 및 어레이는 관리 요청과 이벤트 정보를 인터페이스 케이 블을 통해 직접 통신합니다 . 스토리지 관리 스테이션에서 MD 스토리지 관리자는 RAID 컨트롤러 모듈의 이더넷 연결 또는 호스트 서버에 설치된 호스트 에이전트를 통해 어레이와 통신합니다 .

<span id="page-5-4"></span><span id="page-5-3"></span><span id="page-5-2"></span>MD 스토리지 관리자에서는 어레이의 물리적 디스크를 디스크 그룹이라 고 하는 논리적 구성요소로 구성할 수 있습니다 . 그런 다음 디스크 그룹을 가상 디스크로 분할할 수 있습니다 . 스토리지 배열 구성과 하드웨어가 허 용하는 범위 내에서 원하는 수의 디스크 그룹 및 가상 디스크를 만들 수 있 습니다 . 디스크 그룹은 스토리지 배열의 구성되지 않은 용량에서 작성되 고 , 가상 디스크는 디스크 그룹의 사용 가능*한 용량*에서 작성됩니다 .

구성되지 않은 용량은 디스크 그룹에 아직 할당되지 않은 물리적 디스크로 구성됩니다 . 구성되지 않은 용량을 사용하여 가상 디스크를 만들면 디스 크 그룹이 자동으로 만들어집니다 . 디스크 그룹의 가상 디스크만 삭제하 면 디스크 그룹도 삭제됩니다 . 여유 용량은 가상 디스크에 할당되지 않은 디스크 그룹의 공간입니다 .

<span id="page-5-1"></span>데이터는 RAID 기술을 사용하여 스토리지 배열의 물리적 디스크에 기록 됩니다 . RAID 레벨은 데이터가 물리적 디스크에 기록되는 방식을 정의합 니다 . 각 RAID 레벨마다 서로 다른 수준의 액세스 가능성 , 중복성 및 용량 을 제공합니다 . 스토리지 배열의 각 디스크 그룹과 가상 디스크에 대해 지 정된 RAID 레벨을 설정할 수 있습니다 .

<span id="page-5-5"></span>레벨 0 이외의 RAID 레벨인 디스크 그룹에 핫 스페어를 만들어 추가로 데 이터 중복성 층을 구현할 수 있습니다 . 핫 스페어는 실패한 것으로 표시된 물리적 디스크를 자동으로 대체할 수 있습니다 .

6 소개

# <span id="page-6-0"></span>하드웨어 설치

<sup>이</sup> 장에서는 Dell ™ PowerVault ™ MD3000 스토리지 배열을 물리적으로 구성하고 하나 이상의 호스트를 이 배열에 연결하기 위한 계획을 세우는 데 필요한 지침을 제공합니다 . 하드웨어 구성에 대한 자세한 내용은 Dell PowerVault MD3000 하드웨어 소유자 매뉴얼을 참조하십시오 .

### <span id="page-6-1"></span>스토리지 구성 계획

스토리지 배열을 설치하기 전에 다음 사항을 고려하십시오 .

- 데이터 스토리지 픽요와 과리 요구사항을 평가한니다 .
- 유용성 요구사항을 계산합니다 .
- 일일 부분 백업과 매주 전체 백업과 같이 백업의 빈도와 수준을 결정합 니다 .
- 스토리지 배열 옵션을 고려합니다 ( 예 : 암호 보호 및 오류 조건에 대한 전자 우편 경고 알림 ).
- <span id="page-6-4"></span>• 데이터 구성 계획에 따라 가상 디스크 및 디스크 그룹의 구성을 설계합 니다 . 예를 들어 첫 번째 가상 디스크는 재고 관리용 , 두 번째는 재무 및 세금 정보용 , 세 번째는 고객 정보용으로 설계합니다 .
- <span id="page-6-8"></span>• 실패한 물리적 디스크를 자동으로 대체하는 핫 스페어를 위한 공간을 허용학지 여부륵 결정합니다 .
- <span id="page-6-7"></span><span id="page-6-6"></span><span id="page-6-5"></span>• 프리미엄 기능을 사용할 경우에는 가상 디스크 사본 및 스냅샷 가상 디 스크를 구성하는 방법을 고려합니다 .

### <span id="page-6-3"></span><span id="page-6-2"></span>인클로저 연결 정보

RAID 어레이 인클로저는 두 개의 단축 연결가능 (hot-pluggable) RAID 컨 트롤러 모듈을 통해 호스트에 연결됩니다 . RAID 컨트롤러 모듈은 RAID 컨트롤러 모듈 0 및 RAID 컨트롤러 모듈 1 로 식별됩니다 ( 자세한 내용은 PowerVault MD3000 하드웨어 소유자 매뉴얼 참조 ).

각 RAID 컨트롤러 모듈에는 호스트 또는 노드에 직접 연결을 제공하는 SAS 입력 포트 커넥터가 최소 하나 있습니다 . 두 번째 SAS 입력 포트 커넥 터는 선택사양인 듀얼 포트 RAID 컨트롤러에 있습니다 . SAS 입력 포트 커 넥터는 입력 -0 으로 표시되고 선택사양 컨트롤러를 사용하는 경우에는 입 력 -1 로 표시됩니다 ( 자세한 내용은 PowerVault MD3000 *하드웨어 소유자* 매뉴얼 참조 ).

각 MD3000 RAID 컨트롤러 모듈에도 SAS 출력 포트 커넥터가 포함됩니다 . 이 포트를 사용하면 RAID 인클로저를 확장 인클로저에 연결할 수 있습니다 .

<span id="page-7-2"></span> $\mathscr{U}$  주 : 호스트 서버에서 MD3000 SAS 입력 포트 커넥터로 케이블을 연결할 때 서 버 HBA 의 출력 포트 커넥터를 사용할 수 있습니다 .

### <span id="page-7-0"></span>인클로저 케이블링

인클로저를 최대 네 개의 호스트와 최대 두 개의 확장 인클로저에 케이블 링할 수 있습니다. 선택하는 구성은 사용하는 호스트 수, 독립형 호스트에 연결하는지 또는 클러스터 노드에 연결하는지 여부 및 필요한 데이터 중복 성 수주에 따라 달라집니다 .

다음 그림은 MD3000에서 사용 가능한 SAS 입력 포트 커넥터의 수에 따라 그룹화되어 있습니다 . 단일 SAS 입력 포트 구성 및 듀얼 SAS 입력 포트 구 성은 각각 중복 및 비중복 케이블링을 지원합니다 .

#### <span id="page-7-1"></span>중복성과 비중복성

비중복 구성은 호스트에서 RAID 인클로저로 하나의 데이터 경로만 제공 하는 구성으로 , 중요하지 않은 데이터 저장에만 권장됩니다 . 케이블 실패 나 제거 , 호스트 버스 어댑터 실패 또는 RAID 컨트롤러 모듈 실패나 제거 로 인해 경로에 오류가 발생하면 RAID 인클로저의 스토리지에 대한 호스 트 액세스가 손실됩니다 .

중복성은 호스트와 스토리지 배열 사이에 별도의 데이터 경로를 설치하여 구성되며 , 각 경로는 서로 다른 RAID 컨트롤러 모듈로 연결됩니다 . 중복 성을 구현하면 두 RAID 컨트롤러가 모두 스토리지 배열의 모든 디스크에 액세스할 수 있으므로 경로 실패 시에도 데이터 액세스가 손실되지 않습니 다 .

#### <span id="page-8-0"></span>단일 SAS 입력 포트 구성

[그림](#page-8-1) 2-1 - [그림](#page-11-0) 2-5 에서는 하나의 SAS 입력 포트 커넥터가 있는 MD3000 RAID 컨트롤러 모듈에 대해 지원되는 비중복 및 중복 케이블링 구성을 보 여 줍니다 . 각 다이어그램에서는 최대의 선택적 확장 인클로저 개수가 연 결된 것을 보여 줍니다 .

[그림](#page-8-1) 2-1 - [그림](#page-10-0) 2-3 에서는 두 개의 추가적인 스토리지 인클로저로 확장되 는 하나의 RAID 컨트롤러 모듈로 각각 연결된 하나의 호스트와 두 개의 호 스트를 보여 줍니다 . 호스트는 스토리지 공간을 공유할 수 있지만 중복 경 로가 없으면 , 하나의 경로가 실패했을 때 해당 경로의 서버가 스토리지 배 열에서 연결이 끊어집니다 .

#### <span id="page-8-1"></span>그림 2-1. 비중복 데이터 경로로 하나의 호스트 케이블링

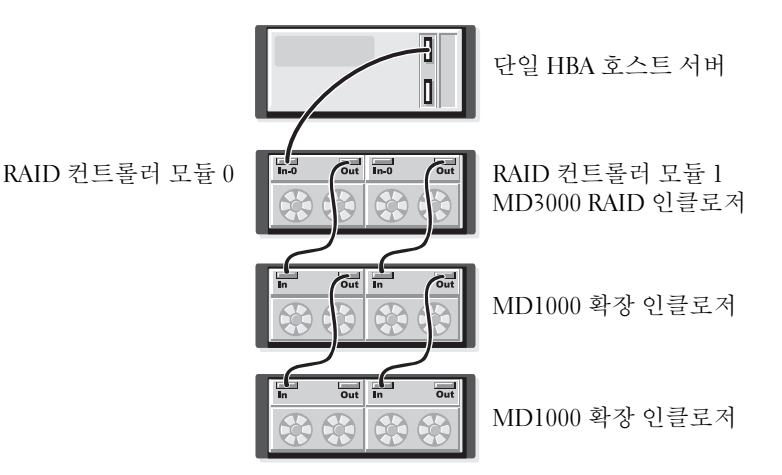

#### 그림 2-2. 비중복 데이터 경로로 두 개의 호스트 케이블링

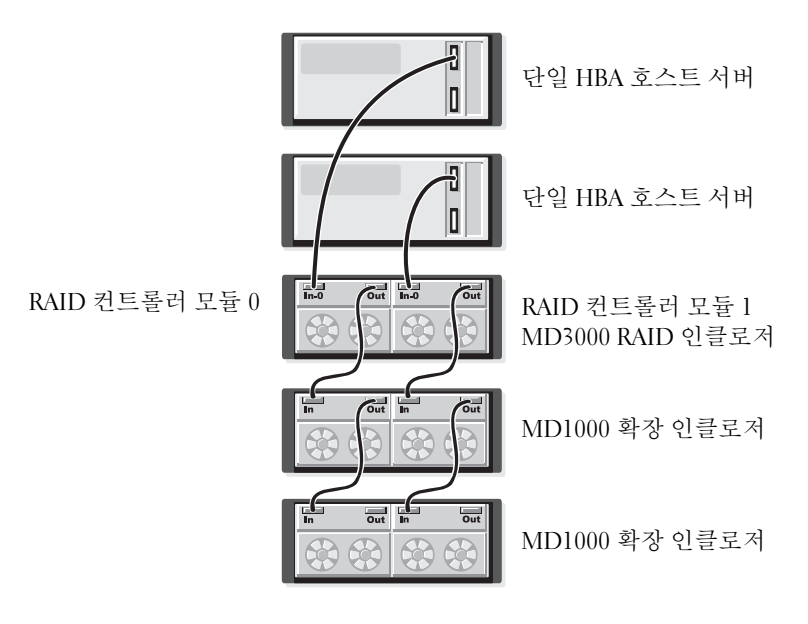

<span id="page-10-0"></span>그림 2-3. 2 노드 클러스터 ( 단일 HBA, 각 노드에서 비중복 데이터 경로 ) 케이블링

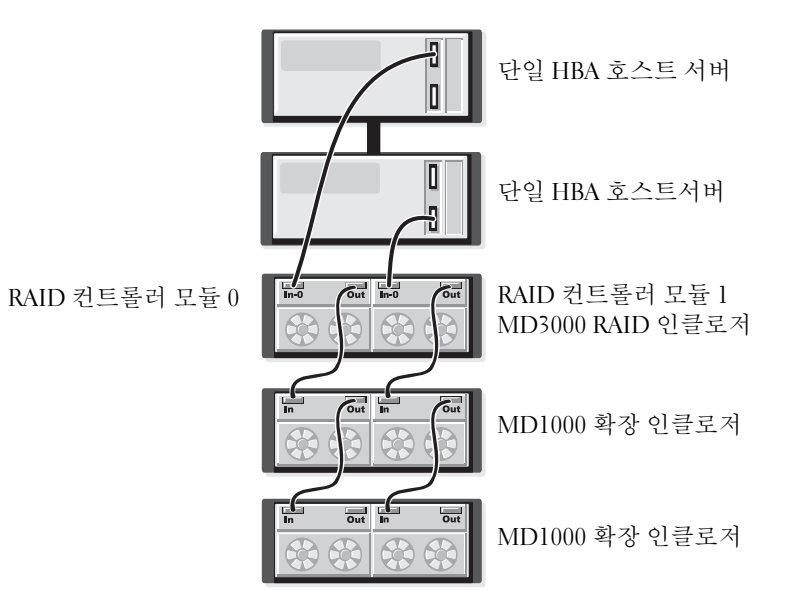

[그림](#page-11-1) 2-4 및 [그림](#page-11-0) 2-5 에서는 한 개 및 두 개의 호스트에 대한 중복 , 고가용 성 케이블링 구성을 보여 줍니다 . 하나의 경로가 실패해도 최소 하나의 HBA 는 하나의 RAID 컨트롤러에 여전히 연결되어 있습니다 .

#### <span id="page-11-1"></span>그림 2-4. 중복 데이터 경로를 사용하여 단일 호스트 ( 두 케이블 연결을 사용하는 듀얼 HBA) 케이블링

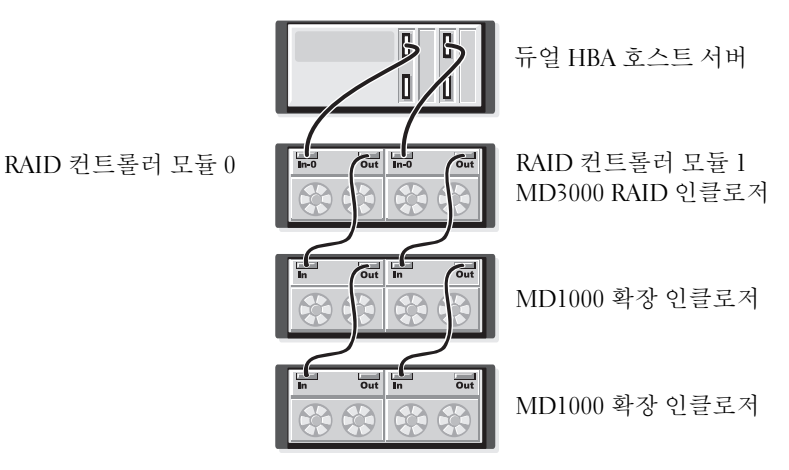

<span id="page-11-0"></span>그림 2-5. 중복 데이터 경로를 사용하여 단일 호스트 ( 단일 HBA) 케이블링

![](_page_11_Picture_4.jpeg)

#### <span id="page-12-0"></span>듀얼 SAS 입력 포트 구성

[그림](#page-12-1) 2-6 - [그림](#page-17-0) 2-12에서는 두 개의 SAS 입력 포트 커넥터가 있는 MD3000 RAID 컨트롤러 모듈에 대해 지원되는 비중복 및 중복 케이블 연결 구성을 보여 줍니다 . 각 다이어그램에서는 최대의 선택적 확장 인클로저 개수가 여결되 것을 보여 줍니다 .

[그림](#page-12-1) 2-6 에서는 한 개 , 두 개 , 세 개 및 네 개의 호스트를 비중복으로 RAID 컨트롤러에 연결할 수 있는 방법을 보여 줍니다 . RAID 컨트롤러 모듈은 두 개의 추가적인 스토리지 인클로저로 확장됩니다 . 호스트는 스토리지 공간을 공유할 수 있지만 중복 경로가 없으면 , 하나의 경로가 실패했을 때 해당 경로의 서버가 스토리지 배열에서 연결이 끊어집니다 .

#### <span id="page-12-1"></span>그림 2-6. 비중복 데이터 경로로 최대 네 개의 호스트 케이블링

![](_page_12_Figure_4.jpeg)

하드웨어 설치 | 13

[그림](#page-13-0) 2-7 - [그림](#page-15-0) 2-10 에서는 한 개 및 두 개의 호스트에 대한 중복 , 고가용 성 케이블링 구성을 보여 줍니다 . 하나의 경로가 실패해도 최소 하나의 HBA 는 하나의 RAID 컨트롤러에 여전히 연결되어 있습니다 .

#### <span id="page-13-0"></span>그림 2-7. 중복 데이터 경로를 사용하여 단일 호스트 ( 네 개의 케이블 연결을 사용 한 듀얼 HBA) 케이블링

![](_page_13_Picture_2.jpeg)

#### 그림 2-8. 중복 데이터 경로를 사용하여 단일 호스트 ( 단일 HBA) 케이블링

![](_page_13_Figure_4.jpeg)

#### 그림 2-9. 중복 데이터 경로를 사용하여 두 호스트 ( 듀얼 HBA) 케이블링

![](_page_14_Picture_1.jpeg)

#### <span id="page-15-0"></span>그림 2-10. 중복 데이터 경로를 사용하여 두 호스트 ( 단일 HBA) 케이블링

![](_page_15_Picture_1.jpeg)

[그림](#page-16-0) 2-11 - [그림](#page-17-0) 2-12 에서는 두 개의 추가 스토리지 인클로저로 확장되는 단일 RAID 인클로저를 사용한 중복 , 2 노드 클러스터 구성을 보여 줍니다 .

#### <span id="page-16-0"></span>그림 2-11. 2 노드 클러스터 ( 단일 HBA, 각 노드의 중복 데이터 경로 ) 케이블링

![](_page_16_Figure_2.jpeg)

#### <span id="page-17-0"></span>그림 2-12. 2 노드 클러스터 ( 단일 HBA, 각 노드의 중복 데이터 경로 ) 케이블링

![](_page_17_Figure_1.jpeg)

<span id="page-17-1"></span>대체 경로 소프트웨어 및 중복성과 비중복성에 대한 자세한 내용은 PowerVault MD3000 *하드웨어 수유자 매뉴억*을 참조하십시오 .

MD3000 에는 추가적인 용량을 위해 최대 두 개의 MD1000 확장 인클로저 를 추가할 수 있는 기능이 있습니다. 이 확장은 최대 물리적 디스크 풀을 45 3.5" SAS 및 / 또는 SATA II 물리적 디스크로 확장합니다 .

다음 항목에 설명된 것과 같이 새 MD1000 또는 PERC 5/E 시스템으로 직접 연결 솔루션에 구성되어 있던 MD1000 을 사용하여 확장할 수 있습니다 .

주의사항 : support.dell.com 에서 MD3000 에 연결된 모든 MD1000 확장 인클로 저가 최신 Dell MD1000 EMM 펌웨어로 업데이트되었는지 확인하십시오 . A03 이전 버전의 Dell MD1000 EMM 펌웨어는 MD3000 어레이에서 지원되지 않습니 다 . 지원되지 않는 펌웨어가 탑재된 MD1000 을 연결하면 어레이에 보증되지 않은 상태가 발생할 수 있습니다 . 자세한 내용은 다음 절차를 참조하십시오 .

주의사항 : PERC 5/E 어댑터에 연결된 MD1000 확장 인클로저에는 Maxtor SAS 하드 디스크 드라이브가 포함되어 있을 수 있으며 , 이것은 MD3000 또는 MD3000 에 케이블로 연결된 MD1000 확장 인클로저에서 지원되지 않습니다 . MD3000 에 인클로저를 장착하기 전에 MD1000 에서 모든 Maxtor SAS 하드 디 스크 드라이브를 제거하도록 합니다 .

#### <span id="page-18-0"></span>이전에 구성된 MD1000 인클로저로 확장

MD1000이 Dell PERC 5/E 시스템에 직접 연결되어 구성되어 있는 경우 이 절차를 사용하십시오 . PERC 5 SAS 컨트롤러상에 만들어진 가상 디스크 의 데이터는 MD3000 또는 MD3000 에 연결된 MD1000 확장 인클로저로 직접 마이그레이션할 수 없습니다 .

주의사항 : PERC 5 SAS 컨트롤러에 이전에 장착되었던 MD1000 이 MD3000 의 확장 인클로저로 사용되는 경우 , MD1000 인클로저의 물리적 디스크는 재초 기화되며 데이터는 손실됩니다 . 모든 MD1000 데이터는 확장을 시도하기 전 에 백언해야 한니다 .

이전에 구성된 MD1000 확장 인클로저를 MD3000 에 연결하려면 다음 단 계륵 수행함니다

- <span id="page-18-1"></span>1 MD1000 인클로저의 모든 데이터를 백업합니다 .
- 2 인클로저가 PERC 5 컨트롤러에 연결되어 있을 때 MD1000 펌웨어를 A03 이상의 구성으로 업그레이드합니다 Windows 시스템 사용자는 DUP.exe 패키지를 참조할 수 있습니다 . Linux 커널 사용자의 경우 DUP.bin 패키지를 참조할 수 있습니다.
- 3 MD1000 인클로저를 추가하기 전에 MD3000 소프트웨어가 설치되어 있고 최신 상태인지 확인하십시오 . 자세한 내용은 support.dell.com 에서 사용 가능한 Dell PowerVault MD3000 지원 매트릭스를 참조하십 시
	- a SAS 드라이버 및 펌웨어를 설치하거나 업데이트합니다 . Windows 시스템 사용자의 경우 업데이트 패키지를 사용합니다 . Linux 시스 텍 사용자의 경우 DKMS 패키지를 사용합니다 .
	- b 각 호스트 서버에서 MD 스토리지 관리자를 설치하거나 업데이트 (support.dell.com 에서 사용 가능한 최신 버전으로 ) 합니다 . 각 호 스트 서버에서 다중 경로 드라이버를 설치하거나 업데이트 (support.dell.com 에서 사용 가능한 최신 버전으로 ) 합니다 . 다중 경로 드라이버는 모듈러 디스크 스토리지 관리 설치와 함께 제공됩 니다 . Windows 시스템에서 드라이버는 Full ( 전체 ) 또는 Host ( 호 스트 ) 를 선택할 때 자동으로 설치됩니다 .
- c MD 스토리지 관리자를 사용하여 MD3000 RAID 컨트롤러 펌웨어 를 support.dell.com (Support ( 지원 )→ Download Firmware ( 펌웨 어 다운로드 )→ Download RAID Controller Module Firmware (RAID 컨트롤러 모듈 펌웨어 다운로드 )) 및 NVSRAM (Support ( 지원 )→ Download Firmware ( 펌웨어 다운로드 )→ Download RAID Controller Module NVSRAM (RAID 컨트롤러 모듈 NVSRAM 다운로드 )) 에서 사용할 수 있는 최신 버전으로 업데이트 합니다 .
- 4 I/O 를 중지하고 모든 시스템을 끕니다 .
	- a 어레이에 대한 모든 I/O를 중지하고 MD3000에 연결된 영향을 받는 모든 호스트 시스템을 끕니다 .
	- b MD3000 을 끕니다 .
	- c 영향 받는 시스템의 모든 MD1000 인클로저를 끕니다 .
- 5 랙에 대한 적절한 구성을 참조하여 ( [그림](#page-8-1) 2-1 [그림](#page-17-0) 2-12) MD1000 인클 로저를 MD3000 에 케이블 연결합니다 .
- 6 연결된 장치를 켭니다 .
	- a MD1000 확장 인클로저를 켭니다. 확장 상태 LED가 파란색으로 켜 직 때까지 기다립니다
	- b MD3000을 켜고 상태 LED에 장치가 준비 중임이 표시될 때까지 기 다립니다 .
		- 상태 LED 가 황색으로 켜지면 MD3000 이 온라인 전환 중에 있 는 것입니다 .
		- 상태 LED 가 황색으로 깜박이면 MD 스토리지 관리자를 사용 하여 볼 수 있는 오류가 있다는 뜻입니다 .
		- 상태 LED가 파란색으로 켜지면 MD3000이 준비되었다는 뜻입 니다 .
	- c MD3000 이 온라인 상태가 되고 준비가 되면 연결된 모든 호스트 시 스템을 켭니다 .
- 7 MD1000 이 MD3000 에 대한 확장 인클로저로 구성되면 [단계](#page-18-1) 1 에서 백 업된 데이터를 복원합니다 .

온라인 상태가 되면 MD1000 인클로저를 MD3000 시스템 내에서 사용할 수 있습니다 .

#### <span id="page-20-0"></span>새 MD1000 인클로저로 확장

새 MD1000 확장 인클로저를 MD3000 에 연결하려면 다음 단계를 수행합 니다 .

- 1 MD1000 인클로저를 추가하기 전에 MD3000 소프트웨어가 설치되어 있고 최신 상태인지 확인하십시오 . 자세한 내용은 support.dell.com 에 서 사용 가능한 Dell PowerVault *지워 매트릭스*를 참조하십시오.
	- a SAS 드라이버 및 펌웨어를 설치하거나 업데이트합니다 Windows 시스템 사용자의 경우 업데이트 패키지를 사용합니다 . Linux 시스 템 사용자의 경우 DKMS 패키지를 사용합니다 .
	- b 각 호스트 서버에서 MD 스토리지 관리자를 설치하거나 업데이트 (support.dell.com 에서 사용 가능한 최신 버전으로 ) 합니다 .
	- c 각 호스트 서버에서 다중 경로 드라이버를 설치하거나 업데이트 (support.dell.com 에서 사용 가능한 최신 버전으로 ) 합니다 . 다중 경로 드라이버는 모듈러 디스크 스토리지 관리 설치와 함께 제공됩 니다 . Windows 시스템에서 드라이버는 Full ( 전체 ) 또는 Host ( 호 스트 ) 를 선택할 때 자동으로 설치됩니다 .
	- d MD 스토리지 관리자를 사용하여 MD3000 RAID 컨트롤러 펌웨어 (Support ( 지원 )→ Download Firmware ( 펌웨어 다운로드 )→ Download RAID Controller Module Firmware (RAID 컨트롤러 모 듈 펌웨어 다운로드 )) 및 NVSRAM (Support ( 지원 )→ Download Firmware ( 펌웨어 다운로드 )→ Download RAID Controller Module NVSRAM (RAID 컨트롤러 모듈 NVSRAM 다운로드 )) 을 업데이트합니다 .
- 2 I/O 를 중지하고 모든 시스템을 끕니다 .
	- a 어레이에 대한 모든 I/O를 중지하고 MD3000에 연결된 영향을 받는 모든 호스트 시스템을 끕니다
	- b MD3000 을 끕니다 .
	- c 영향 받는 시스템의 모든 MD1000 인클로저를 끕니다 .
- 3 랙에 대한 적적한 구성을 참조하여 ( [그림](#page-17-0) 2-1 그림 2-12) MD1000 인클 로저를 MD3000 에 케이블 연결합니다 .
- 4 연결된 장치를 켭니다 .
	- a MD1000 확장 인클로저를 켭니다. 확장 상태 LED가 파란색으로 켜 질 때까지 기다립니다 .
- b MD3000을 켜고 상태 LED에 장치가 준비 중임이 표시될 때까지 기 다립니다.
	- 상태 LED 가 황색으로 켜지면 MD3000 이 온라인 전환 중에 있 는 것입니다 .
	- 상태 LED 가 황색으로 깜박이면 MD 스토리지 관리자를 사용 하여 볼 수 있는 오류가 있다는 뜻입니다 .
	- 상태 LED가 파란색으로 켜지면 MD3000이 준비되었다는 뜻입 니다 .
- c MD3000 이 온라인 상태가 되고 준비가 되면 연결된 모든 호스트 시 스템을 켭니다 .
- 5 MD 스토리지 관리자를 사용하여 연결된 모든 MD1000 펌웨어를 업데 이트합니다 ( 이전 버전인 경우 ).
	- a Support ( 지원 )→ Download Firmware ( 펌웨어 다운로드 )→ Download Environmental (EMM) Card Firmware ( 환경 (EMM) 카 드 펌웨어 다운로드 ) 를 선택합니다 .
	- b 연결된 모든 MD1000 인클로저를 동시에 업데이트하려면 ( 각 업데 이트에 약 8 분 소요 ) Select All ( 모두 선택 ) 확인란을 선택합니다 .

## <span id="page-22-0"></span>소프트웨어 설치

<span id="page-22-5"></span><span id="page-22-4"></span><span id="page-22-3"></span>MD3000 리소스 CD 에는 MD3000 하드웨어 및 MD Storage Manager 소프트 웨어에 관련된 모든 문서가 들어 있습니다 . 또한 Linux 및 Microsoft® Windows® 운영 체제 사용자를 위한 소프트웨어와 드라이버도 들어 있습 니다 . 이 CD 를 드라이브에 넣고 소프트웨어를 설치하거나 CD 에 있는 항목을 설치 또는 사용합니다 .

MD3000 리소스 CD 에는 Linux 및 Windows 운영 체제에 모두 적용되는 readme.txt 파일이 들어 있습니다 . readme.txt 파일에는 소프트웨어 변경 내용에 대한 정보 , 업데이트 , 수정본 , 패치 및 기타 Windows 와 Linux 사 용자를 위한 중요한 데이터가 들어 있습니다. 또한 readme.txt 파일에서는 CD 에서 또는 시스템에 설치된 설명서를 읽는 데 필요한 소프트웨어 , CD 의 소프트웨어 버전에 대한 정보 및 소프트웨어 실행을 위한 시스템 요구 사항도 지정함니다 .

Dell ™ PowerVault ™ MD3000 시스템에서 지원되는 하드웨어 <sup>및</sup> 소프트 웨어에 대한 자세한 내용은 support.dell.com 의 Dell PowerVault MD3000 지원 매트릭스를 참조하십시오 .

 $\mathscr{U}_4$  주 : support.dell.com 에서 사용 가능한 모든 최신 업데이트를 설치하는 것이 좋습니다 .

### <span id="page-22-1"></span>시스템 조립 및 시작

시스템을 처음 조립하고 시작하려면 다음 절차를 수행하십시오 .

- <span id="page-22-2"></span>1 호스트 버스 어댑터가 출하 시 설치된 경우 이외에는 MD3000 스토리지 배열에 연결할 각 호스트에 SAS 5/E 호스트 버스 어댑터를 설치합니다 .
- 2 스토리지 배열에서 호스트로 케이블을 연결합니다 .
- 3 스토리지 배열의 이더넷 포트를 네트워크로 케이블 연결합니다 .
- 4 MD3000 스토리지 배열을 시작하고 배열이 초기화될 때까지 2 분 동안 기다립니다 .
- 5 스토리지 배열에 케이블 연결된 각 호스트를 시작합니다 .

하드웨어 설치에 대한 자세한 내용은 7 [페이지의](#page-6-3) " 인클로저 연결 정보 " 를 참조하십시오 .

#### 소프트웨어 설치 | 23

### <span id="page-23-0"></span>MD 스토리지 관리자 설치

MD 스토리지 관리자 소프트웨어 설치 프로그램을 사용하면 스토리지 배 열을 구성 , 관리 및 모니터하는 데 필요한 스토리지 배열 호스트 소프트웨 어 및 도구를 선택하고 설치할 수 있습니다 . MD 스토리지 관리자 설치를 시작하려면 시스템 드라이브에 CD 를 넣습니다 .

<span id="page-23-2"></span> $\mathscr{U}$  주 : MD3000 및 MD 스토리지 관리자 소프트웨어를 설치하고 구성하기 전에 먼저 MD3000 리소스 CD 의 문서를 확인합니다 . 설치가 끝나면 소프트웨어를 시작하여 프로그램이 올바르게 설치되었는지 확인한 다음 설치후 구성 작업 으로 진행합니다 .

#### <span id="page-23-3"></span><span id="page-23-1"></span>Windows 시스템에 설치

Windows 2003 또는 Windows 2008 운영 체제를 실행 중인 경우에는 MD 스토리지 관리자 소프트웨어를 설치하기 전에 먼저 호스트에 Microsoft 핫 픽스 소프트웨어를 설치하십시오. 핫픽스는 MD3000 *리소스 CD* 의 \windows\Windows 2003 2008\hotfixes 디렉터리에 있습니다 .

MD 스토리지 관리자 파일 및 프로그램 패키지를 C:\Program Files\Dell\MD Storage Manager 디렉터리에 설치하려면 관리자 권한이 있 어야 한니다 .

다음 단계를 와료하십시오 .

- 1 새 소프트웨어를 설치하기 전에 먼저 다른 프로그램을 모두 닫습니다 .
- 2 필요한 경우 CD 를 넣고 기본 메뉴로 이동합니다 .
	- **2 주 :** 호스트 서버에서 Windows Server 2008 Core 버전이 실행 중인 경우에 는 CD 드라이브로 이동하고 setup.bat 유틸리티를 실행합니다 .

#### 호스트 설치

MD 스토리지 관리자 소프트웨어를 스토리지 배열에 물리적으로 연결된 시스템에 설치하려면 다음 단계를 수행합니다 .

- 1 필요한 경우 SAS 5/E 어댑터 드라이버를 설치합니다 .
	- a 기본 메뉴에서 Install the SAS 5/E Adapter Driver (SAS 5/E 어댑터 드라이브 설치 ) 막대를 클릭합니다 . 설치 마법사가 나타납니다 .
	- **h** 화면의 지시 사항을 따릅니다 .
- c Install (설치)을 클릭하면 Status (상태) 화면에 설치 진행 상황이 표 시됩니다 . 설치가 완료되었다는 메시지가 표시되면 Finish ( 마침 ) 를 클릭하여 기본 메뉴로 돌아갑니다 .
- 2 기본 메뉴에서 Install MD3000 Storage Software (MD3000 스토리지 소 프트웨어 설치 ) 를 선택합니다 . 설치 마법사가 나타납니다
- 3 다음을 클릭합니다
- 4 라이센스 계약 조건에 동의하고 Next ( 다음 ) 를 클릭합니다 . 화면에 기본 설치 경로가 표시됩니다.
- 5 Next ( 다음 ) 를 클릭하여 경로를 수락하거나 , 새 경로를 입력한 후 Next ( 다음 ) 를 클릭합니다 .
- 6 설치 유형 선택 :
	- Typical (Full installation)(일반(전체 설치)) 이 패키지는 관리 스테 이션과 호스트 소프트웨어를 모두 설치합니다 . 여기에는 필수 호 스트 기반 스토리지 에이전트 , 다중 경로 드라이버 및 MD 스토리 지 관리자 소프트웨어가 포함됩니다 . 호스트가 스토리지 배열도 구성 , 관리 및 모니터하는 경우 이 옵션을 선택합니다 .
	- Host (호스트) 이 패키지는 스토리지 배열에 물리적으로 연결된 호스트에 필수 스토리지 에이전트 및 다중 경로 드라이버를 설치합 니다 . 스토리지 배열에 연결되어 있지만 MD 스토리지 관리자를 사 용하지 않는 모든 호스트에서 이 옵션을 선택합니다 .
	- 주 : 호스트 서버에서 Windows Server 2008 Core 버전을 실행 중인 경우 호 스트 설치 유형을 사용하는 것이 좋습니다 .
- 7 다음을 클릭합니다 .
- 8 Overwrite Warning (덮어쓰기 경고) 대화상자가 나타나면 OK (확인)를 클릭합니다 . 현재 설치 중인 소프트웨어가 자동으로 기존 버전의 MD 스토리지 관리자를 대체합니다 .
- 9 6단계에서 일반(전체) 설치를 선택한 경우 재부팅 후 이벤트 모니터를 자동으로 재시작할지 또는 수동으로 재시작할지 묻는 화면이 나타납니 다 . 이벤트 모니터를 자동으로 재시작하는 시스템은 하나만 구성해야 합니다 ( 호스트 또는 관리 스테이션 ).
- $\mathbb Z$  주 : 이벤트 모니터는 스토리지 배열에 관련된 문제 상태를 관리자에게 알립니다 MD 스토리지 관리자는 둘 이상의 시스템에 설치할 수 있지만 이벤트 모니터를 여러 시스템에서 실행하면 동일한 오류 조건에 대해 경 고 알림이 여러 번 전송될 수 있습니다 . 이런 문제를 피하려면 MD3000 어 레이를 모니터하는 하나의 시스템에서만 이벤트 모니터를 활성화하십 시오. 경고, 이벤트 모니터 및 이벤트 모니터 수동 재시작에 대한 자세한 내용은 MD 스*토리지 관리자 사용 안내서*를 참조하십시오.
- 10 Pre-Installation Summary (설치 전 요약) 화면이 나타나고 설치 대상, 필 요한 디스크 공간 및 사용 가능한 디스크 공간이 표시됩니다 . 설치 경로 가 올바르면 Install ( 설치 ) 을 클릭합니다 .
- 11 설치가 끝나면 Done ( 완료 ) 을 클릭합니다 .
- 12 지금 시스템을 재시작할 것인지 묻는 화면이 나타납니다 . No, I will restart my system myself (아니오, 시스템을 직접 재시 작합니다 .) 를 선택합니다 .
- <span id="page-25-5"></span>13 클러스터 호스트를 설정하는 경우에는 MD3000 리소스 CD 의 유틸리 티 디렉터리에 있는 MD3000 Stand Alone to Cluster.reg 파일을 두 번 클 릭합니다 . 그러면 파일이 각 노드의 레지스트리에 병합됩니다 .

<span id="page-25-3"></span> $\mathbb{Z} \triangleq \mathbb{R}$  : Windows 클러스터링은 Windows Server 2003 및 Windows Server 2008 에서만 지원됩니다 .

<span id="page-25-4"></span>클러스터 노드를 독립 실행형 호스트로 재구성하는 경우에는 MD3000 리소스 CD 의 windows\utility 디렉터리에 있는 MD3000 Cluster to Stand Alone.reg 파일을 두 번 클릭합니다 . 그러면 파일이 호스트 레지 스트리에 병합됩니다 .

<span id="page-25-2"></span><span id="page-25-1"></span><span id="page-25-0"></span>■ 주 : 이 레지스트리 파일은 호스트를 올바른 장애 복구 작업에 맞게 설정 합니다 .

- 14 Microsoft VSS ( 볼륨 섀도 복사본 서비스 ) 또는 VDS ( 가상 디스크 서비 스 ) API ( 응용 프로그래밍 인터페이스 ) 를 사용하는 타사 응용 프로그 램이 설치된 경우 MD3000 리소스 CD 의 windows\VDS\_VSS 디렉터리 에 있는 VDS\_VSS 패키지를 설치합니다 . 32 비트 및 64 비트 운영 체제 용으로 별도의 버전이 제공됩니다 . VSS 및 VDS 제공업체는 필요한 경 우에만 과여합니다 .
- 15 필요한 경우 명령줄 인터페이스 (CLI) 의 경로를 설정합니다 . 자세한 내 용은 MD 스*토리지 관리자* CLI *안내서*를 참조하십시오.
- 16 MD3000 어레이에 연결된 다른 모든 호스트에서 MD 스토리지 관리자 를 설치합니다 .
- 17 MD3000 스토리지 배열을 케이블 연결하지 않은 경우 지금 연결합니다.
- 18 MD3000 이 초기화된 후 어레이에 연결된 각 호스트를 재부팅합니다 .

#### 관리 스테이션 설치

네트워크를 통해 스토리지 배열을 구성하고 관리할 시스템에 MD 스토리 지 관리자 소프트웨어를 설치하려면 다음 단계를 수행하십시오 .

- 1 기본 메뉴에서 Install MD3000 Storage Manager Software (MD3000 스 토리지 관리자 소프트웨어 설치 ) 를 선택합니다 . 설치 마법사가 나타납니다 .
- 2 다음을 클릭합니다 .
- 3 라이센스 계약 조건에 동의하고 Next ( 다음 ) 를 클릭합니다 . 화면에 기본 설치 경로가 표시됩니다 .
- 4 Next ( 다음 ) 를 클릭하여 경로를 수락하거나 , 새 경로를 입력한 후 Next ( 다음 ) 를 클릭합니다 .
- 5 설치 유형으로 Management Station (관리 스테이션)을 선택합니다. 이 옵션은 MD3000 스토리지 배열을 구성하고 , 관리하고 , 모니터하는 데 사용되는 MD 스토리지 관리자 소프트웨어만 설치합니다 .
- 6 다음을 클릭한니다.
- 7 Overwrite Warning (덮어쓰기 경고) 대화상자가 나타나면 OK (확인)를 클릭합니다 . 현재 설치 중인 소프트웨어가 자동으로 기존 버전의 MD 스토리지 관리자를 대체합니다 .
- 8 재부팅 후 이벤트 모니터를 자동으로 재시작할지 수동으로 재시작할지 묻는 화면이 나타납니다 . 이벤트 모니터를 자동으로 재시작하는 시스 템은 하나만 구성해야 합니다 ( 호스트 또는 관리 스테이션 ).
	- $\mathbb{Z}$  주 : 이벤트 모니터는 스토리지 배열에 관련된 문제 상태를 관리자에게 알립니다 . MD 스토리지 관리자는 둘 이상의 시스템에 설치할 수 있지만 이벤트 모니터를 여러 시스템에서 실행하면 동일한 오류 조건에 대해 경 고 알림이 여러 번 전송될 수 있습니다 . 이런 문제를 피하려면 MD3000 어 레이를 모니터하는 하나의 시스템에서만 이벤트 모니터를 활성화하십 시오. 경고, 이벤트 모니터 및 이벤트 모니터 수동 재시작에 대한 자세한 내용은 MD 스토리지 관리자 사용자 안내서를 참조하십시오 .
- 9 Pre-Installation Summary (설치 전 요약) 화면이 나타나고 설치 대상, 필 요한 디스크 공간 및 사용 가능한 디스크 공간이 표시됩니다 . 설치 경로 가 올바르면 Install ( 설치 ) 을 클릭합니다 .
- 10 설치가 끝나면 Done ( 완료 ) 을 클릭합니다 . 지금 시스템을 재시작할 것인지 묻는 화면이 나타납니다 .
- 11 시스템을 재시작합니다 .
- <span id="page-27-2"></span>12 필요한 경우 명령줄 인터페이스 (CLI) 의 경로를 설정합니다 . 자세한 내 용은 MD 스*토리지 관리자* CLI *안내서*를 참조하십시오.

#### <span id="page-27-1"></span><span id="page-27-0"></span>Linux 에서 설치

MD 스토리지 관리자는 Red Hat® 또는 SUSE® 과 같은 RPM 패키지 관리자 형식을 사용하는 Linux 배포판에서만 설치 및 사용이 가능합니다 . 설치 패키 지는 기본값으로 /opt/dell/mdstoragemanager 디렉터리에 설치합니다 .

 $\mathbb Z$  주 : 소프트웨어를 설치하려면 루트 권한이 필요합니다 .

- 1 새 소프트웨어를 설치하기 전에 먼저 다른 프로그램을 모두 닫습니다 .
- 2 CD를 넣습니다. 일부 Linux 설치의 경우 CD를 드라이브에 넣으면 CD 를 실행할 것인지 묻는 화면이 나타납니다 . 화면이 나타나면 Yes ( 예 ) 를 선택합니다 . 그렇지 않은 경우 CD 의 linux 디렉터리에서 ./install.sh 를 실행합니다 .
- <mark>◇ 주 : Red Enterprise Linux 5 운영 체제에서는 CD 가 자동으로 -noexec 마운트 옵</mark> 션으로 마운트됩니다 . 이 옵션에서는 CD 에서 실행 파일을 실행할 수 없습니 다 . 이 문제를 해결하려면 CD 를 마운트 해제한 다음 CD-ROM 을 수동으로 다 시 마운트하고 실행 파일을 실행해야 합니다 . CD-ROM 을 마운트 해제하는 명 령은 다음과 같습니다 .

# umount <cd 장치 노드 >

CD 를 수동으로 마운트하는 명령은 다음과 같습니다 .

# mount <cd 장치 노드 > < 마운트할 디렉터리 >

#### 호스트 설치

MD 스토리지 관리자 소프트웨어를 스토리지 배열에 물리적으로 연결된 시스템에 설치하려면 다음 단계를 수행합니다 .

- 1 필요한 경우 SAS 5/E 어댑터 드라이버를 설치합니다 .
	- a 기본 메뉴에서 2 를 입력하고 <Enter> 키를 누릅니다 .
	- b 설치가 완료되었음을 알리는 메시지가 Installation Status ( 설치 상 태 ) 화면에 표시되면 아무 키나 눌러 기본 메뉴로 돌아갑니다 .
	- c q 를 입력하고 <Enter> 키를 누릅니다 .
- 28 | 소프트웨어 설치
- <span id="page-28-1"></span><span id="page-28-0"></span> $\bullet$  주의사항 : SAS 5/E 드라이버를 설치한 후 , RDAC MPP 드라이버를 수동으로 설치하기 전에 시스템을 재시작해야 합니다 .
	- d 시스템을 재시작하고 CD 에서 설치 스크립트를 다시 실행합니다 .
	- 2 CD 기본 메뉴에서 3 을 입력하고 <Enter> 키를 누릅니다 . 석치 마번사가 나타납니다 .
	- 3 다음을 클릭합니다 .
	- 4 라이센스 계약 조건에 동의하고 Next ( 다음 ) 를 클릭합니다 .
	- 5 석치 유형을 선택합니다 .
		- Typical(Full installation)( 일반 ( 전체 설치 )) 이 패키지는 관리 스 테이션과 호스트 옵션을 모두 설치합니다 . 여기에는 필수 호스트 기반 스토리지 에이전트 , 다중 경로 드라이버 및 MD 스토리지 관 리자 소프트웨어가 포함됩니다 . 호스트가 스토리지 배열을 구성 , 관리 및 모니터하는 경우 이 옵션을 선택합니다.
		- Host( 호스트 ) 이 패키지는 스토리지 배열에 연결된 호스트에 필 수 스토리지 에이전트 및 다중 경로 드라이버를 설치합니다 . 스토 리지 배열에 연결되지만 MD 스토리지 관리자를 사용하지 않는 모 든 호스트에서 이 옵션을 선택합니다 .
	- 6 다음을 클릭합니다.
	- 7 Overwrite Warning (덮어쓰기 경고) 대화상자가 나타나면 OK (확인)를 클릭합니다 . 현재 설치 중인 소프트웨어가 자동으로 기존 버전의 MD 스토리지 관리자를 대체합니다 .
	- 8 Multipath Warning ( 다중 경로 경고 ) 대화상자가 나타나서 이 설치에 RDAC MPP 드라이버가 필요함을 알릴 수 있습니다 . 이 화면이 나타나 면 OK ( 확인 ) 를 클릭하십시오 . RDAC MPP 드라이버 설치 지침은 [단](#page-29-0) [계](#page-29-0) 12 에서 볼 수 있습니다.
	- 9 [단계](#page-28-0) 5에서 일반(전체) 설치를 선택한 경우 재부팅 후 이벤트 모니터를 자동으로 재시작할지 또는 수동으로 재시작할지 묻는 화면이 나타납니 다 . 이벤트 모니터를 자동으로 재시작하는 시스템은 하나만 구성해야 합니다 ( 호스트 또는 관리 스테이션 ).
- <span id="page-29-1"></span> $\mathbb{Z}$  주 : 이벤트 모니터는 스토리지 배열에 관련된 문제 상태를 관리자에게 알립니다 MD 스토리지 관리자는 둘 이상의 시스템에 설치할 수 있지만 이벤트 모니터를 여러 시스템에서 실행하면 동일한 오류 조건에 대해 경 고 알림이 여러 번 전송될 수 있습니다 . 이런 문제를 피하려면 MD3000 어 레이를 모니터하는 하나의 시스템에서만 이벤트 모니터를 활성화하십 시오. 경고, 이벤트 모니터 및 이벤트 모니터 수동 재시작에 대한 자세한 내용은 MD 스토리지 관리자 사용자 안내서를 참조하십시오 .
- 10 Pre-Installation Summary (설치 전 요약) 화면이 나타나고 설치 대상, 필 요한 디스크 공간 및 사용 가능한 디스크 공간이 표시됩니다 . 설치 경로 가 올바르면 Install ( 설치 ) 을 클릭합니다 .
- 11 설치가 끝나면 Done ( 완료 ) 을 클릭합니다 .
- <span id="page-29-0"></span>12 CD 의 기본 메뉴로 돌아가서 View RDAC MPP Driver Installation Instructions (RDAC MPP 드라이버 설치 지침 보기 ) 를 선택합니다 .
- 13 RDAC 드라이버의 석치가 끝나면 시스템을 재시작합니다 .
- 14 MD3000 어레이에 연결된 다른 모든 호스트에서 MD 스토리지 관리자 를 설치합니다 .
- 15 어레이에 연결된 각 호스트를 재부팅합니다 .

#### 관리 스테이션 설치

네트워크를 통해 스토리지 배열을 구성하고 관리하는 시스템에 MD 스토 리지 관리자를 설치하려면 다음 단계를 수행하십시오 .

- 1 CD 기본 메뉴에서 3을 입력하고 <Enter> 키를 누릅니다. 설치 마법사 가 나타납니다
- 2 다음을 클릭합니다 .
- 3 라이센스 계약 조건에 동의하고 Next ( 다음 ) 를 클릭합니다 .
- 4 설치 유형으로 Management Station (관리 스테이션)을 선택합니다. 이 옵션은 MD3000 스토리지 배열을 구성하고 과리하고 모니터하는 데 사용되는 MD 스토리지 관리자 소프트웨어만 설치합니다 .
- 5 다음을 클릭합니다.
- 6 Overwrite Warning (덮어쓰기 경고) 대화상자가 나타나면 OK (확인)를 클릭합니다 . 현재 설치 중인 소프트웨어가 자동으로 기존 버전의 MD 스토리지 관리자를 대체합니다 .
- 7 재부팅 후 이벤트 모니터를 자동으로 재시작할지 수동으로 재시작할지 묻는 화면이 나타납니다 . 이벤트 모니터를 자동으로 재시작하는 시스 템은 하나만 구성해야 합니다 ( 호스트 또는 관리 스테이션 ).
- <span id="page-30-5"></span>■ 주 : 이벤트 모니터는 스토리지 배열에 관련된 문제 상태를 관리자에게 알립니다 MD 스토리지 관리자는 둘 이상의 시스템에 설치할 수 있지만 이벤트 모니터를 여러 시스템에서 실행하면 동일한 오류 조건에 대해 경 고 알림이 여러 번 전송될 수 있습니다 . 이런 문제를 피하려면 MD3000 어 레이를 모니터하는 하나의 시스템에서만 이벤트 모니터를 활성화하십 시오. 경고, 이벤트 모니터 및 이벤트 모니터 수동 재시작에 대한 자세한 내용은 MD 스토리지 관리자 사용자 안내서를 참조하십시오 .
- 8 Pre-Installation Summary (설치 전 요약) 화면이 나타나고 설치 대상, 필 요한 디스크 공간 및 사용 가능한 디스크 공간이 표시됩니다 . 설치 경로 가 올바르면 Install ( 설치 ) 을 클릭합니다
- 9 설치가 끝나면 Done ( 완료 ) 을 클릭합니다 . 지금 시스템을 재시작할 것인지 묻는 화면이 나타납니다 .
- 10 시스템을 재시작합니다 .
- <span id="page-30-4"></span>11 필요한 경우 명령줄 인터페이스 (CLI) 의 경로를 설정합니다 . 자세한 내 용은 MD 스*토리지 관리자* CLI *안내서*를 참조하십시오.

### <span id="page-30-3"></span><span id="page-30-0"></span>Windows 시스템 설명서

#### <span id="page-30-1"></span>리소스 CD 내용 보기

- 1 CD 를 넣습니다 . 자동 실행이 비활성화된 경우에는 CD 로 이동하고 setup.exe 를 두 번 클릭합니다 .
- 주 : Windows Server 2008 Core 버전을 실행하는 서버에서는 CD 로 이동하여 setup.bat 유틸리티를 실행합니다 . Windows Server 2008 Core 버전에서는 MD3000 Readme 이외의 문서 설치와 보기가 지원되지 않습니다 .

다음 항목이 표시된 화면이 나타납니다 .

- a View MD3000 Readme (MD3000 Readme 보기 )
- b Install SAS 5/E Adapter Driver (SAS 5/E 어댑터 드라이버 설치 )
- <sup>c</sup> Install MD3000 Storage Software (MD3000 스토리지 소프트웨어 설치 )
- <span id="page-30-2"></span>d Install MD3000 Documentation (MD3000 문서 설치 )
- 2 readme.txt 파일을 보려면 첫 번째 막대를 클릭합니다 . 별도의 창에 readme.txt 파일이 나타납니다
- 3 파일을 본 후 창을 닫고 메뉴 화면으로 독아갑니다 .
- 4 CD 에서 설명서를 보려면 CD 의 /docs 폴더에서 HTML 버전을 엽니다 .

#### <span id="page-31-0"></span>설명서 설치

- 1 필요한 경우 CD를 넣고 기본 메뉴에서 Install MD3000 Documentation (MD3000 문서 설치 ) 을 선택합니다 . 두 번째 화면이 나타납니다 .
- 2 다음을 클릭합니다 .
- 3 라이센스 계약에 동의하고 Next ( 다음 ) 를 클릭합니다 .
- 4 설치 위치를 선택하거나 기본값을 승인하고 Next (다음)를 클릭합니다.
- 5 Install ( 설치 ) 을 클릭합니다 . 설치 프로세스가 시작됩니다 .
- 6 프로세스가 완료되면 Finish ( 마침 ) 를 클릭하여 기본 메뉴로 돌아갑니 다 .
- <span id="page-31-5"></span>7 설치된 무서를 보려면 **내 컥퓨터**에서 설치 위치로 이동합니다 .
- <mark>◇ 주 : Windows Server 2008 Core 버전에서는 MD3000 문서 설치가 지원되지 않습</mark> 니다 .

### <span id="page-31-3"></span><span id="page-31-1"></span>Linux 시스템 설명서

#### <span id="page-31-4"></span><span id="page-31-2"></span>리소스 CD 내용 보기

1 CD 를 넣습니다 .

일부 Linux 배포판의 경우에는 CD 를 실행할 것인지 묻는 화면이 나타 납니다 . 화면이 나타나면 Yes ( 예 ) 를 선택합니다 . 화면이 나타나지 않 으면 CD 의 linux 폴더 안에서 ./install.sh 를 실행합니다 .

- 2 다음 항목이 표시된 메뉴 화면이 나타납니다 .
	- 1 View MD3000 Readme (MD3000 Readme 보기 )
	- 2 Install SAS 5/E Adapter Driver (SAS 5/E 어댑터 드라이버 설치 )

3 - Install MD3000 Storage Software (MD3000 스토리지 소프트웨어 설치 )

- 4 Install Multi-Pathing Driver ( 다중 경로 드라이버 설치 )
- 5 Install MD3000 Documentation (MD3000 문서 설치 )
- 6 View MD3000 Documentation (MD3000 문서 보기 )

7 – Dell Support (Dell 지원 )

<span id="page-32-1"></span>8 – View End User License Agreement ( 최종 사용자 사용권 계약 보기 )

- 3 readme.txt 파일을 보려면 1을 입력하고 <Enter> 키를 누릅니다. 파일 이 별도 창에 표시됩니다 . 파일을 본 후 창을 닫고 메뉴 화면으로 돌아 갑니다 .
- 4 다른 문서를 보려면 6 을 입력하고 <Enter> 키를 누릅니다 . 다음 선택 항목이 있는 두 번째 메뉴 화면이 나타납니다 .
	- a MD3000 Owner's Manual (MD3000 소유자 매뉴얼 )
	- b MD3000 Installation Guide (MD3000 설치 안내서 )
	- c MD Storage Manager CLI Guide (MD Storage Manager CLI 안내서 )
	- d MD Storage Manager User's Guide (MD Storage Manager 사용자 안 내서 )
	- e SAS 5/E Adapter User's Guide (SAS 5/E 어댑터 사용 안내서 )
- 주 : CD 에서 문서를 보려면 시스템에 웹 브라우저가 설치되어 있어야 합니다 .
	- 5 원하는 설명서 번호를 입력하고 <Enter> 키를 누릅니다 . 문서가 브라우저 창에서 열립니다
	- 6 종료하면 문서가 닫힙니다 .
	- 7 다른 설명서를 선택하거나, q를 입력하고 <Enter> 키를 눌러 종료합니 다 시스템이 기본 메뉴 화면으로 독아갑니다 .

#### <span id="page-32-3"></span><span id="page-32-0"></span>설명서 설치

- 1 필요한 경우 CD를 넣고 메뉴 화면에서 5를 입력한 다음 <Enter> 키를 누릅니다 .
- 2 기본 설치 위치를 보여 주는 화면이 표시됩니다 . <Enter> 키를 눌러 표 시된 경로를 수락하거나 , 다른 경로를 입력하고 <Enter> 키를 누릅니 다 .
- <span id="page-32-2"></span>3 설치가 완료되면 아무 키나 눌러 기본 메뉴로 돌아갑니다.
- 4 설치된 문서를 보려면 브라우저 창을 열고 설치 디렉터리로 이동합니 다.

#### 34 | 소프트웨어 설치

## <span id="page-34-0"></span>설치후 구성

<span id="page-34-3"></span>MD3000 스토리지 배열을 처음 사용하기 전에 표시된 순서대로 여러 초기 구성 작업을 완료해야 합니다 . 이러한 작업은 MD 스토리지 관리자 소프 트웨어를 설치한 모든 시스템 ( 호스트 또는 관리 스테이션 ) 에서 수행할 수 있습니다 .

- **<u> 2</u> 주 : MD** 스토리지 관리자에 대한 고급 구성 ( 도구 (Tools)→ Change Network Configuration ( 네트워크 구성 변경 )→ Configure Ethernet Management Ports ( 이더넷 관리 포트 구성 )) 은 *반드시* Dell 기술지원 서비스의 도움으로 수행해 야 합니다 .
	- 1 대역외 관리의 경우, IP주소, 서브넷 마스크 및 게이트웨이를 포함하여 각 RAID 컨트롤러에 대한 네트워크 구성을 설정해야 합니다 .

<span id="page-34-2"></span> $\mathbb Z$   $\tilde \Gamma$  : DHCP 서버를 사용하여 네트워크 구성을 설정할 수 있습니다.

- 2 MD 스토리지 관리자를 시작합니다 .
	- Microsoft® Windows® 운영 체제에서는 시작을 선택하고, Windows 의 버전에 따라 모든 프로그램 또는 프로그램 을 선택합니다 . 프로 그램 목록에서 Dell MD Storage Manager→ Modular Disk Storage Manager Client ( 모듈러 디스크 스토리지 관리자 클라이언트 ) 를 서택한니다
	- Linux 운영 체제에서는 MD 스토리지 관리자 데스크탑 아이콘을 클릭합니다.
	- 주 : 명령 프롬프트에 다음 명령을 입력하여 Linux 에서 MD 스토리지 관 리자를 시작할 수도 있습니다 .

<span id="page-34-1"></span>cd /opt/dell/mdstoragemanager/client ./SMclient

- 3 연결된 스토리지 배열을 검색할 것인지 묻는 Add New Storage Array (새 스토리지 배열 추가 ) 화면이 나타납니다 . OK ( 확인 ) 을 클릭하여 기 본값인 Automatic Discovery( 자동 검색 ) 를 선택합니다 .
	- $\mathbb Z$   $\tilde \blacktriangleleft$  : 검색 과정이 완료되는 데 몇 분 정도 걸릴 수 있습니다 . 그 전에 Automatic Discovery ( 자동 검색 ) 상태 창을 닫으면 검색 과정이 중지됩 니다 .

<span id="page-34-4"></span>검색이 완료된 뒤에는 확인 화면이 나타납니다 . Close ( 닫기 ) 를 클릭 하여 화면을 닫습니다

- 4 처음 발견된 스토리지 배열의 이름이 MD 스토리지 관리자의 제목 영역 아래에 나타납니다 . 로컬 네트워크에서 발견된 모든 스토리지 배열의 목록을 보려면 스토리지 배열 이름 옆의 아래쪽 화살표를 클릭하십시 오 . 이 목록이 정확하지 않으면 39 페이지의 " [스토리지](#page-38-0) 배열 검색 확인 ["](#page-38-0) 에서 자세한 정보를 확인하십시오 .
- 5 새로 설치된 MD3000 스토리지 배열의 기본 이름은 "Unnamed"입니다. MD 스토리지 관리자에 다른 이름이 나타나는 경우 이름 옆의 아래쪽 화살표를 클릭하고 드롭다운 목록에서 Unnamed 를 클릭하십시오 .
- 6 선택한 배열 이름 아래의 영역에 다섯 개의 탭이 나타납니다 . 선택한 배 열에 대한 정보를 보려면 Summary ( 요약 ) 탭을 클릭하십시오.
- <span id="page-35-1"></span><span id="page-35-0"></span>7 나머지 설치후 작업에 대한 개요 및 링크를 보려면 Perform Initial Setup Tasks ( 초기 설정 작업 수행 ) 링크를 클릭하십시오 . 각 작업에 대 한 자세한 내용은 MD *스토리지 관리자 사용 설명서*를 참조하십시오 . 이 작업은 표 [4-1](#page-36-0) 에 표시된 순서대로 수행하십시오 .
	- $\mathbb Z$  주 : 스토리지 배열을 구성하기 전에 Summary ( 요약 ) 탭의 상태 아이콘 을 검사하여 스토리지 배열의 인클로저가 Optimal ( 최적 ) 상태에 있는지 확인합니다 . 상태 아이콘에 대한 자세한 내용은 44 [페이지의](#page-43-0) " 문제 해결 [도구](#page-43-0) " 를 참조하십시오 .

<span id="page-36-0"></span>표 4-1. Initial Setup Tasks ( 초기 설정 작업 ) 대화상자

<span id="page-36-2"></span><span id="page-36-1"></span>

| 작업                                                                                                    | 용도                                                                                                    | 필요한 정보                                                                                                    |
|----------------------------------------------------------------------------------------------------|----------------------------------------------------------------------------------------------------|----------------------------------------------------------------------------------------------------|
| 스토리지 배열 이름을 변<br>경합니다.<br><b>주 :</b> 장치를 물리적으로 찾<br>아야 하는 경우 Initial Setup<br><b>Tasks (</b> 초기 설정 작업 ) 대<br>화상자에서 Blink the<br>storage array ( 스토리지 배<br>열 깜박임 ) 을 클릭하거나<br>Tools ( 도구 ) 탭을 클릭하<br>고 Blink ( 깜박임 ) 를 선택<br>합니다. 배열을 식별하기<br>위해 스토리지 배열 전면<br>의 조명이 가헐적으로 깜<br>박입니다 . Dell 은 올바른<br>인클로저에서 작업하고 있<br>음을 확인하기 위해 스토<br>리지 배열을 깜박이도록<br>할 것을 권장합니다. | 소프트웨어가 할당한 레<br>이블인 Unnamed 보다 더<br>이해하기 쉬운 이름 지정                                                                                  | 30 자 이내이며 밑줄 ( ),<br>마이너스 (-) 또는 파운드<br>기호 (#) 이외의 특수 문<br>자가 없고 문자와 숫자가<br>포함될 수 있는 고유하고<br>명확한 이름<br><b>주 : MD</b> 스토리지 관리자<br>에서는 중복되는 이름을<br>검사하지 않습니다. 이름<br>은 대소문자를 구분하지<br>않습니다. |
| 정합니다.                                                                                                    | <b>스토리지 배열 암호를 설</b> - 무단 액세스를 제한하기 -<br>위해 MD 스토리지 관리자 문자를 구분하는 암호<br>에서는 구성을 변경하거<br>나 오류를 일으킬 수 있는<br>작업을 수행하기 전에 암<br>호를 묻습니다. | 보안 표준에 적합한 대소                                                                                                    |

표 4-1. Initial Setup Tasks ( 초기 설정 작업 ) 대화상자 / 계속 /

<span id="page-37-2"></span><span id="page-37-1"></span><span id="page-37-0"></span>

| 작업                                                                                                 | 용도                                                                                                    | 필요한 정보                                                                                                    |
|----------------------------------------------------------------------------------------------------|----------------------------------------------------------------------------------------------------|----------------------------------------------------------------------------------------------------|
| 경고 알림 설정<br>전자 우편 알림을 설정<br>합니다.<br>SNMP 경고를 설정합니<br>다.<br><b>주 :</b> 선택된 배열에 대해                   | 스토리지 배열 구성요소<br>의 성능이 저하되거나 실<br>패가 발생하거나 환경에<br>해로운 조건이 발생할 경<br>우 개인 (전자 우편을 통<br>해) 및 / 또는 스토리지 관<br>리 스테이션 (SNMP 를 통 | 전자 우편 - 보내는 사람<br>( 보내는 사람의 SMTP 게<br>이트웨이 및 전자 우편 주<br>소) 과 받는 사람 ( 완전한<br>전자 우편 주소)<br>SNMP - (1) 관리자가 관                                                                                                    |
| 경고가 설정된 경우<br>Summary (요약) 화면의<br>Status ( 상태 ) 영역에<br>Notification Status ( 알림 상<br>태 ) 줄이 표시됩니다. | 해 ) 에 알리도록 설정합니<br>다.                                                                                                    | 리 콘솔에서 ASCII 문자열<br>로 설정하는 알려진 스토<br>리지 관리 스테이션 세트<br>인 지역 이름 (기본값:<br>"public") 및 (2) SNMP 서<br>비스를 실행 중인 관리 콘<br>솔의 트랩 대상, IP? 주소<br>또는 호스트 이름                                                                                                    |
| 호스트 액세스를 구성합<br>니다.                                                                                | 특정 또는 모든 호스트의<br>가상 디스크에 대한 액세<br>스를 허용                                                                                  | 호스트 및 호스트 그룹 이<br>름, 유형 및 운영 체제<br>필요한 경우 HBA 호스트<br>포트 ID 번호<br>주 : 호스트 포트를 식별하<br>기 위해 카드와 함께 제공<br>되는 설명서를 참조해야<br>할 수 있습니다 . 중복성을<br>최대화하기 위해 수동 설<br>정 중에 배열에 연결된 모<br>든 HBA 를 선택합니다. 예<br>를 들어 호스트에는 각각<br>배열에 연결된 두 개의<br>HBA 가 있을 수 있습니다.<br>연결된 각 HBA 호스트 포<br>트를 지정합니다. |

표 4-1. Initial Setup Tasks ( 초기 설정 작업 ) 대화상자 *( 계속 )* 

<span id="page-38-5"></span>

| 작업                                            | 용도                                                                                                    | 필요한 정보                                                                                                    |
|-----------------------------------------------|----------------------------------------------------------------------------------------------------|----------------------------------------------------------------------------------------------------|
| 스토리지 배열을 구성함<br>니다 (2 옵션 ).<br>자동 구성<br>수동 구성 | 가상 디스크를 만들고 , 이<br>를 호스트에 매핑하고,<br>Failed 로 표시된 물리 디<br>스크를 자동으로 교체하<br>기 위한 핫 스페어를 만듭<br>니다. 같은 RAID 레벨의<br>가상 디스크 크기를 균등<br>하게 지정하려면<br>Automatic configuration (<br>자동 구성) 아래의 항목을<br>선택합니다. | Automatic (자동) — $(1)$<br>균등한 RAID 레벨 및 (2)<br>매핑을 위한 호스트 이름<br>Manual ( 수동 ) — (1) 가<br>상 디스크가 구성되지 않<br>은 공간 또는 여유 용량을<br>사용할지 여부, (2) 물리<br>디스크 유형, (3) 크기 및<br>(4) RAID 레벨 |

<span id="page-38-1"></span>8 가상 디스크와 디스크 그룹을 호스트에 등록하여 서로 간의 작업을 가 능하게 함니다

<span id="page-38-2"></span>Linux 호스트 :

• /usr/sbin 에 있는 hot\_add 유틸리티를 사용합니다 . hot\_add 유 틸리티는 새로 만든 가상 디스크를 호스트 재부팅 없이 운영 체제 에 등록합니다 . hot\_add 유틸리티는 호스트 패키지와 함께 설치 되며 호스트 운영 체제 콘솔에서 실행됩니다 .

<span id="page-38-3"></span>Windows 의 경우 가상 디스크가 자동으로 등록됩니다 .

9 프리미엄 기능을 구입한 경우 이 단계에서 설정할 수 있습니다 . Initial Setup Tasks ( 초기 설정 작업 ) 대화상자에서 도구 → View/Enable Premium Features ( 프리미엄 기능 보기 / 활성화 ) 또는 View and Enable Premium Features ( 프리미엄 기능 보기 및 활성화 ) 를 클릭합니 다 . 자세한 내용은 43 [페이지의](#page-42-1) " 프리미엄 기능 " 을 참조하십시오 .

### <span id="page-38-0"></span>스토리지 배열 검색 확인

<span id="page-38-4"></span>Automatic Discovery( 자동 검색 ) 옵션은 대역내 및 대역외 배열을 자동으로 검색하여 스토리지 배열을 관리 도메인에 추가합니다 . Summary ( 요약 ) 페 이지에 표시된 대역외 또는 대역내 연결이 정확하지 않은 경우 다음 단계를 수행하십시오 . 자세한 내용은 MD 스토리지 관리자 사용 설명서 또는 MD 스토리지 관리자 온라인 도움말을 참조하십시오 .

- 1 하드웨어 및 연결에 발생가능한 문제를 검사합니다 . 인터페이스 문제 해결을 위한 구체적인 절차는 Dell PowerVault MD3000 *하드웨어 소유자* 매뉴얼을 참조하십시오 .
- 2 배열이 로컬 서브넷에 있는지 확인하십시오 . 로컬 서브넷에 없는 경우 에는 New ( 새로 만들기 ) 링크를 클릭하여 수동으로 추가합니다 .
- <span id="page-39-3"></span>3 각 스토리지 배열의 상태가 Optimal( 최적 ) 인지 확인합니다 . 상태가 Unresponsive( 응답 없음 ) 인 배열이 있는 경우 다음 단계 중 하나를 수 .<br>행하십시오 .
	- 관리 도메인에서 배열을 제거하려면 배열을 강조 표시한 다음 Remove ( 제거 ) 링크를 클릭합니다 .
	- 배열을 추가하려면 New ( 새로 만들기 ) 링크를 클릭하십시오 . Linux 에서는 Manual ( 수동 ) 단추를 클릭하고 OK ( 확인 ) 을 클릭 하십시오.
- 4 배열 상태가 아직 Unresponsive( 응답 없음 ) 인 경우 기술 지원에 문의하 십시오 .

### <span id="page-39-0"></span>로드 밸런싱

#### <span id="page-39-2"></span><span id="page-39-1"></span>부하 조절 정책

다중 경로 드라이버는 특정 RAID 컨트롤러 모듈을 통해 가상 디스크에 대 한 I/O 경로를 선택합니다 . 다중 경로 드라이버가 새로운 I/O 를 제공받으 면 , 드라이버는 가상 디스크를 소유하고 있는 현재의 RAID 컨트롤러 모듈 에 대한 경로의 검색을 시도합니다 . 그러한 경로를 찾을 수 없는 경우 , 다 중 경로 드라이버는 보조 RAID 컨트롤러 모듈로 가상 디스크 소유권을 이 동시킵니다 . 가상 디스크를 소유하고 있는 RAID 컨트롤러 모듈에 대해 다 수의 경로가 존재할 경우 , 부하 조절 정책을 선택하여 어떠한 경로를 사용 하여 I/O 를 처리할 것인지 결정할 수 있습니다 . 부하 조절 정책 설정을 위 한 다수의 옵션을 활용하면 호스트 인터페이스가 복잡하게 구성된 경우에 도 I/O 성능을 최적화할 수 있습니다 .

이러한 부하 조절 정책 중 하나를 선택하여 I/O 성능을 최적화할 수 있습니 다 :

- 서브셋으로 라운드 로빈
- 서브셋으로 최소 큐 깊이
- 서브셋으로 최소 경로 가중값 (Microsoft Windows 운영 체제 전용 )

#### 서브셋으로 라운드 로빈

서브셋으로 라운드 로빈 I/O 부하 조절 정책은 가상 디스크를 소유하고 있는 RAID 컨트롤러 모듈로 각각의 사용 가능한 데이터 경로로 I/O 요청을 차례 로 전달합니다 . 이 정책은 가상 디스크를 소유하고 있는 RAID 컨트롤러 모 듈에 대한 모든 경로를 I/O 동작에 대해 동등하게 처리합니다 . 보조 RAID 컨트롤러 모듈에 대한 경로는 소유권이 변경될 때까지 무시됩니다 . 라운드 로빈 정책에 대한 기본 가정은 데이터 경로가 동일하다는 것입니다 . 복합 호스트가 지원되는 경우 , 데이터 경로는 다른 대역폭 또는 다른 데이터 전 송 속도를 나타낼 수 있습니다 .

#### 서브셋으로 최소 큐 깊이

서브셋으로 최소 큐 깊이 정책은 최소 I/Os 또는 최소 요청 정책으로도 알 려져 있습니다 . 이 정책은 최소 미해결 I/O 요청이 큐에 대기중인 데이터 경로에 다음 I/O 요청을 전달합니다 . 이 정책의 경우 , I/O 요청은 단순히 큐에서의 명령에 해당됩니다 . 명령의 종류 또는 명령과 관련된 차단의 횟 수는 고려되지 않습니다 . 서브셋으로 최소 큐 깊이 정책은 규모가 큰 차단 요청과 규모가 작은 차단 요청을 동등하게 처리합니다. 선택된 데이터 경 로는 가상 디스크를 소유하고 있는 RAID 컨트롤러 모듈의 경로 그룹에 위 치합니다

#### 서브셋으로 최소 경로 가중값

서브셋으로 최소 경로 가중값 정책은 가상 디스크에 대한 각각의 데이터 경로에 가중 요소를 지정합니다. I/O 요청은 가상 디스크를 소유하고 있는 RAID 컨트롤러 모듈에 대한 가중값이 가장 낮은 경로에 전달됩니다. 가상 디스크에 대한 1 개 이상의 데이터 경로가 동일한 가중값을 갖는 경우 , 서 브셋으로 라운드 로빈 경로 선택 정책을 사용하여 동일한 가중값을 갖는 경로들에 I/O 요청을 전달합니다. 서브셋으로 최소 경로 가중값 부하 조절 정책은 Linux 운영 체제에서는 지원되지 않습니다 .

#### <span id="page-40-1"></span><span id="page-40-0"></span>Linux 에서 부하 조절 정책 설정하기

Linux 운영 체제에서 부하 조절 정책을 설정하려면 2 가지 옵션을 사용할 수 있습니다 :

- mppUtil 명령 사용
- mpp.conf 파일 사용

![](_page_40_Picture_10.jpeg)

 $\mathbb{Z}$  주 : Linux 를 위한 유일한 부하 조절 정책 옵션은 0x0 ( 라운드 로빈 ) 및 0x1 ( 최소 큐 깊이 ) 입니다 .

mppUtil 명령에는 즉시 변경을 이행하는 옵션이 포함되지만 , 호스트를 재 부팅한 후에는 변경이 지속되지 않습니다 .

- 1 mppUtil 명령을 사용하고 있습니까 ?
	- 예 2 단계로 가십시오 .
	- 아니오 5 단계로 가십시오 .
- <span id="page-41-0"></span>2 호스트를 재부팅한 후 변경을 지속하지 않고 즉시 변경을 이행하시겠 습니까 ?
	- 예 \_ 3 단계로 가식시오 .
	- 아니오 4 단계로 가십시오 .
- 3 이 명령을 실행하십시오 :

```
mppUtil -o LoadBalancePolicy=n
```
여기에서 , n <sup>은</sup> 라운드 로빈의 경우 <sup>0</sup> 이며 최소 <sup>큐</sup> 깊이의 경우 <sup>1</sup> 입니다 . 이러한 변경은 즉시 효과를 나타내며 부하 조절 정책의 메모리 상의 상태 에만 영향을 미칩니다 . 그러한 변경은 호스트를 재부팅한 후에는 지속되 지 않습니다 .

mppUtil 명령을 성공적으로 실행하였으면 , 부하 조절 단계가 완료됩니다 . 여기에서 계속 진행할 필요가 없습니다 .

4 위의 [단계](#page-41-0) 2 에서 예 옵션을 선택한 경우, 이 명령을 실행하십시오 : mppUtil -o LoadBalancePolicy=n, SaveSettings

여기에서 , n 은 라운드 로빈의 경우 0 이며 최소 큐 깊이의 경우 1 입니다 . SaveSettings 매개변수를 사용하면 호스트를 재부팅한 <sup>후</sup> 부하 조절 설정을 지속시킬 수 있습니다 . 절차를 완료하려면 [단계](#page-41-1) 6 으로 이동하십시오 .

- 5 LoadBalancePolicy 변수를 업데이트하려면 mpp.conf 파일을 편집하십 시오 . LoadBalancePolicy 변수를 라운드 로빈의 경우 0 으로 또는 최소 큐 깊이의 경우 1 로 설정하십시오 . 절차를 완료하려면 [단계](#page-41-1) 6 으로 이 동하십시오 .
- <span id="page-41-1"></span>6 변경을 지속하려면 이 명령을 실행하십시오 : mppUpdate

mppUpdate 명령을 사용하면 새로운 부하 조절 정책 설정으로 RAM 디스 크 이미지를 복구할 수 있습니다 . 호스트를 재부팅한 후 새로운 설정이 사 용됩니다 .

#### <span id="page-42-7"></span><span id="page-42-0"></span>Windows 2008 에서 부하 조절 정책 변경하기

MD3000 으로 로드 밸런싱은 Windows Server 2008 및 이후 버전에서만 사 용 가능합니다 . 다음 중 1 개를 사용하여 기본 라운드 로빈에서 부하 조절 정책을 변경할 수 있습니다 :

- 장치 관리자 옵션 ( [단계](#page-42-3) 1 ~ 단계 4 을 참조하십시오 )
- 디스크 관리 옵션 ( [단계](#page-42-4) 5 ~ [단계](#page-42-5) 8 을 참조하십시오 )

#### Windows 2008 장치 관리자 옵션을 사용하여 부하 조절 정책 변경하기

- <span id="page-42-2"></span>1 호스트의 바탕화면에서 , 내 컴퓨터 아이콘을 마우스 오른쪽 단추로 클 릭하고 **관리**를 선택하여 **컴퓨터 관리** 대화상자를 엽니다.
- 2 호스트에 장착된 장치 목록을 표시하려면 **장치 관리자**를 클릭합니다 .
- 3 부하 조절 정책을 설정하고자 하는 다중 경로 디스크 장치를 마우스 오 른쪽 단추로 클릭하고 . **속성**을 선택합니다 .
- <span id="page-42-3"></span>4 MPIO 탭에서 이 디스크 장치에 대해 설정하고자 하는 부하 조절 정책 을 서택합니다

#### Windows 2008 디스크 관리 옵션을 사용하여 부하 조절 정책 변경하기

- <span id="page-42-4"></span>5 호스트의 바탕화면에서 , 내 컴퓨터 아이콘을 마우스 오른쪽 단추로 클 릭하고 **관리**를 선택하여 **컴퓨터 관리** 대화상자를 엽니다.
- 6 호스트에 장착되 가상 디스크 목록을 표시하려면 **디스크 과리**를 클릭 함니다 .
- 7 부하 조절 정책을 설정하고자 하는 가상 디스크를 마우스 오른쪽 단추 로 클릭하고 , 속성을 클릭합니다 .
- <span id="page-42-5"></span>8 MPIO 탭에서 이 가상 디스크에 대해 설정하고자 하는 부하 조절 정책 을 선택합니다 .

### <span id="page-42-1"></span>프리미엄 기능

MD 스토리지 관리자에서 지원하는 고급 기능은 다음과 같습니다 :

- <span id="page-42-9"></span><span id="page-42-8"></span>• 스냅샷
- <span id="page-42-10"></span>• 고급 스냅샷
- <span id="page-42-11"></span>• 스냅샷 및 가상 디스크 복사
- <span id="page-42-6"></span>• 고급 스냅샷 및 가상 디스크 복사
- 가상 디스크 복사

이러한 프리미엄 기능을 설치하고 활성화하려면 먼저 각 기능의 기능 키 파일을 구입한 다음 이를 호스트할 스토리지 배열을 지정해야 합니다 . MD3000 과 같은 상자에 들어 있는 프리미엄 기능 활성화 카드에서 이 과 정에 대한 지침이 제공됩니다 .

이러한 프리미엄 기능을 사용하는 데 대한 자세한 내용은 MD 스토리지 관 리자 사용 설명서를 참조하십시오 .

### <span id="page-43-0"></span>문제 해결 도구

MD 스토리지 관리자는 각 관리 배열과의 통신을 설정하고 현재 배열 상태 를 확인합니다 . 스토리지 배열에서 문제가 발생하면 MD 스토리지 관리자 는 문제를 해결하기 위한 몇 가지 방법을 제공합니다 .

- <span id="page-43-1"></span>• Recovery Guru — Recovery Guru 는 스토리지 배열의 심각한 이벤트를 진단하고 문제 해결을 위한 단계별 복구 절차를 제공합니다 . MD 스토 리지 관리자를 사용하여 Recovery Guru 에 액세스하려면 지원 → Recover from Failure ( 실패에서 복구 ) 를 클릭하십시오 . Recovery Guru 는 Summary ( 요약 ) 페이지의 Status ( 상태 ) 영역에서도 액세스 할 수 있습니다.
	- $\mathbb Z$  주 : SAS Device Miswire Recovery Guru 조건은 한 컨트롤러의 호스트 포 트를 MD3000 인클로저의 다른 컨트롤러에 있는 미사용 확장 포트에 연 결하면 생성될 수 있습니다 . 잘못된 배선 조건을 해결한 다음 MD3000 전 원을 껐다 켜서 Recovery Guru 조건을 삭제합니다 .
- <span id="page-43-3"></span>• Storage Array Profile — Storage Array Profile(스토리지 배열 프로파일)은 스토리지 배열의 모든 장치에 대한 현재 상태와 펌웨어 버전을 포함한 스토리지 배열 구성의 개요를 제공합니다 . Storage Array Profile( 스토 리지 배열 프로파일 ) 에 액세스하려면 지원 → View storage array profile ( 스토리지 배열 프로파일 보기 ) 를 클릭하십시오 . Summary ( 요약 ) 탭의 Hardware Components ( 하드웨어 구성 요소 ) 영역에서 Storage array profile ( 스토리지 배열 프로파일 ) 링크를 클릭하여 프로파일을 복 수도 있습니다 .
- <span id="page-43-2"></span>• Status ( 상태 ) 아이콘 — Status ( 상태 ) 아이콘은 스토리지 배열의 가능 한 여섯 가지 상태 조건을 나타냅니다 . Optimal ( 최적 ) 이 아닌 모든 상태 아이콘의 경우 Recovery Guru 를 사용하여 문제를 감지하고 해결 합니다
	- Optimal ( 최적 ) 관리 배열의 모든 구성 요소가 원하는 작업 조건 에 있습니다 .
- Needs Attention ( 주의 요망 ) 관리 배열에 개입하여 해결해야 하 는 문제가 있습니다 .
- Fixing (수정 중) Needs Attention (주의 요망) 조건이 수정되었고 현재 관리 배열이 Optimal ( 최적 ) 상태로 변경되고 있습니다 .
- Unresponsive ( 응답 없음 ) 스토리지 관리 스테이션이 배열 , 스 토리지 배열의 한 컨트롤러 또는 두 컨트롤러 모두와 통신할 수 없습니다 복구 절차 후 최소 5 분 이상 스토리지 배열이 Ontimal ( 최적 ) 상태로 돌아오기를 기다립니다 .
- Contacting Device ( 장치 연결 중 ) MD 스토리지 관리자가 배열 과의 연결을 설정하고 있습니다.
- <span id="page-44-0"></span>– Needs Upgrade ( 업그레이드 요망 ) — 스토리지 배열이 MD 스토리 지 관리자에서 더 이상 지원되지 않는 펌웨어 레벨을 실행하고 있 습니다 .
- Support Information Bundle( 지원 정보 번들 ) 지원 탭의 Gather Support Information ( 지원 정보 수집 ) 링크는 프로파일 및 이벤트 로 그 정보와 같은 모든 스토리지 배열 데이터를 , 문제 해결을 위해 기술 지원에 문의할 때 전송할 수 있는 파일로 저장합니다 . MD3000 관련 문 제로 Dell 지원에 문의하기 전에 이 파일을 생성하면 도움이 됩니다 .

#### 46 | 설치후 구성

## <span id="page-46-0"></span>소프트웨어 제거

다음 항목에는 호스트 및 관리 스테이션 시스템 모두에서 MD 스토리지 관 리자 소프트웨어를 제거하는 방법에 대한 정보가 들어 있습니다 .

### <span id="page-46-2"></span><span id="page-46-1"></span>Windows 에서 제거

Windows Server 2008 이외의 Microsoft® Windows® 운영 체제를 사용하여 MD 스토리지 관리자를 제거하려면 프로그램 변경 / 제거 기능을 사용합 니다 .

- 1 제어판에서 프로그램 추가 / 제거를 두 번 클릭하십시오.
- 2 프로그램 목록에서 MD 스토리지 관리자를 선택하십시오 .
- 3 Change/Remove (변경/제거)를 클릭하고 화면에 나타나는 지시사항에 따라 제거 과정을 완료하십시오 .

Uninstall Complete ( 제거 완료 ) 창이 나타납니다 .

4 Yes (예)를 선택하고 시스템을 재시작한 다음 Done (완료)를 클릭하십 시오 .

Windows Server 2008 GUI 버전에서 MD 스토리지 관리자를 제거하려면 다음 절차를 사용하십시오 .

- 1 제어판에서 프로그램 및 기능을 두 번 클릭합니다.
- 2 프로그램 목록에서 MD 스토리지 과리자를 선택하십시오
- 3 Uninstall/Change (제거/변경)을 클릭하고 화면에 나타나는 지시사항에 따라 제거 과정을 완료하십시오 .

제거 완료 창이 나타납니다.

4 Yes (예)를 선택하고 시스템을 재시작한 다음 Done (완료)를 클릭하십 시오 .

Windows Server 2008 Core 버전에서 MD 스토리지 관리자를 제거하려면 다음 적차를 사용하십시오.

1 C:\Program Files\Dell\MD Storage Manager\Uninstall Dell MD\_STORAGE\_MANAGER 디렉터리로 이동하십시오. 기본적으로 MD 스토리지 관리자는 C:\Program Files\Dell\MD StorageManager\Uninstall Dell\_MD\_STORAGE\_MANAGER 디렉터리 에 설치됩니다 . 설치 도중에 다른 디렉토리를 사용한 경우 제거 절차를 시작하기 전에 해당 디렉토리로 이동하십시오 .

- 2 설치 디렉터리에서 다음 명령을 대소문자를 구분하여 입력하십시오 . Uninstall Dell\_MD\_Storage\_Manager
- 3 Uninstall (제거) 창에서 Next (다음)을 클릭하고 화면에 나타나는 지시 사항을 따르십시오 .
- 4 Yes (예)를 선택하고 시스템을 재시작한 다음 Done (완료)를 클릭하십 시오 .

### <span id="page-47-1"></span><span id="page-47-0"></span>Linux 에서 제거

다음 절차를 사용하여 Linux 시스템에서 MD 스토리지 관리자를 제거하십 시오 .

1 /opt/dell/mdstoragemanager/Uninstall dell Mdstoragemanager 디렉터 리로 이동하십시오 .

기본적으로 MD 스토리지 관리자는

/opt/dell/mdstoragemanager/Uninstall dell\_Mdstoragemanager 디렉터리 에 설치됩니다 . 설치 도중에 다른 디렉토리를 사용한 경우 제거 절차를 시작하기 전에 해당 디렉토리로 이동하십시오 .

- 2 설치 디렉터리에서 다음 명령을 대소문자를 구분하여 입력하십시오 . ./Uninstall\_dell\_mdstoragemanager
- 3 Uninstall (제거) 창에서 Next (다음)을 클릭하고 화면에 나타나는 지시 사항을 따르십시오

소프트웨어를 제거하는 동안 Uninstall ( 제거 ) 창이 표시됩니다 . 제거 절차가 완료되면 Uninstall Complete ( 제거 완료 ) 창이 표시됩니다 .

4 Done ( 완료 ) 을 클릭하십시오 .

## <span id="page-48-0"></span>색인

#### G

Guru 복원 [, 44](#page-43-1)

#### H

HBA[, 23,](#page-22-2) [38](#page-37-0)

### L

Linux[, 23,](#page-22-3) [32,](#page-31-3) [35,](#page-34-1) [48](#page-47-1)

#### R

RAID[, 6](#page-5-1) RDAC MPP 드라이버 [, 29](#page-28-1) readme[, 31,](#page-30-2) [33](#page-32-1) Resource CD[, 23-](#page-22-4)[24,](#page-23-2) [26,](#page-25-0) [32-](#page-31-4)[33](#page-32-2)

#### V

VSS[, 26](#page-25-1)

#### W

Windows[, 23,](#page-22-5) [31,](#page-30-3) [35,](#page-34-2) [47](#page-46-2)

가상 디스크 [, 6-](#page-5-2)[7,](#page-6-4) [38-](#page-37-1)[39](#page-38-1) 가상 디스크 복사 [, 7,](#page-6-5) [43](#page-42-6) 경고 [, 38](#page-37-2)

#### ᆮ

ᆨ

디스크 그룹 [, 6,](#page-5-3) [39](#page-38-2)

#### ᆯ

로드 밸런싱 정책 [, 40](#page-39-2) Linu[x, 41](#page-40-1) WIndow[s, 43](#page-42-7)

#### ᆸ

볼륨 섀도 복사본 서비스 VSS [참조](#page-25-2)

#### ᄉ

상태 [, 36,](#page-35-0) [40,](#page-39-3) [45](#page-44-0) 상태 아이콘 [, 36,](#page-35-1) [44](#page-43-2) 설명서 설명서 [, 32-](#page-31-5)[33](#page-32-3)

설치 Linux[, 28-](#page-27-1)[31](#page-30-4) Window[s, 24-](#page-23-3)[28](#page-27-2) 설치 후 구성 [, 35,](#page-34-3) [37,](#page-36-1) [39](#page-38-3) 스냅샷 [, 43](#page-42-8) 고급 [, 43](#page-42-9) 스냅샷 가상 디스크 [, 7](#page-6-6) 스냅샷 및 가상 디스크 복사본 [, 43](#page-42-10) 고급 [, 43](#page-42-11) 스토리지 배열 [, 6](#page-5-4) 스토리지 배열 프로파일 [, 44](#page-43-3)

클러스터 호스트 설치 [, 26](#page-25-5)

#### ᄑ

프리미엄 기능 [, 7](#page-6-7)

#### ᄒ

핫 스페어 [, 6-](#page-5-5)[7,](#page-6-8) [39](#page-38-5) 호스트 버스 어댑터 [HBA](#page-37-0) 참조

#### $\bullet$

암호 [, 37](#page-36-2) 이벤트 모니터 [, 26,](#page-25-3) [30-](#page-29-1)[31](#page-30-5)

#### ᄌ

자동 검색 [, 35,](#page-34-4) [39](#page-38-4) 제거 Linux[, 48](#page-47-1) Window[s, 47](#page-46-2)

#### ᄏ

케이블 연결 [, 7](#page-6-3) 인클로저 [, 8-](#page-7-2)[18](#page-17-1) 클러스터 노드 재구성 [, 26](#page-25-4)

50 | 색인